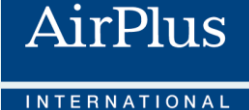

**Webinar, 23 giugno 2022**

**Nuove AirPlus Corporate Card, una finestra sul mondo**  Processo di gestione completamente digitalizzato, sicurezza, controllo e flessibilità

**Alessandro Di Fruscia,** Account Development Manager, AirPlus International **Dario Armeli**, Strategic Account Coordinator, AirPlus International **Adelina Pavan**, Amministrazione HR, Gruppo Cerved

## **Soddisfazione sui metodi di pagamento on trip**

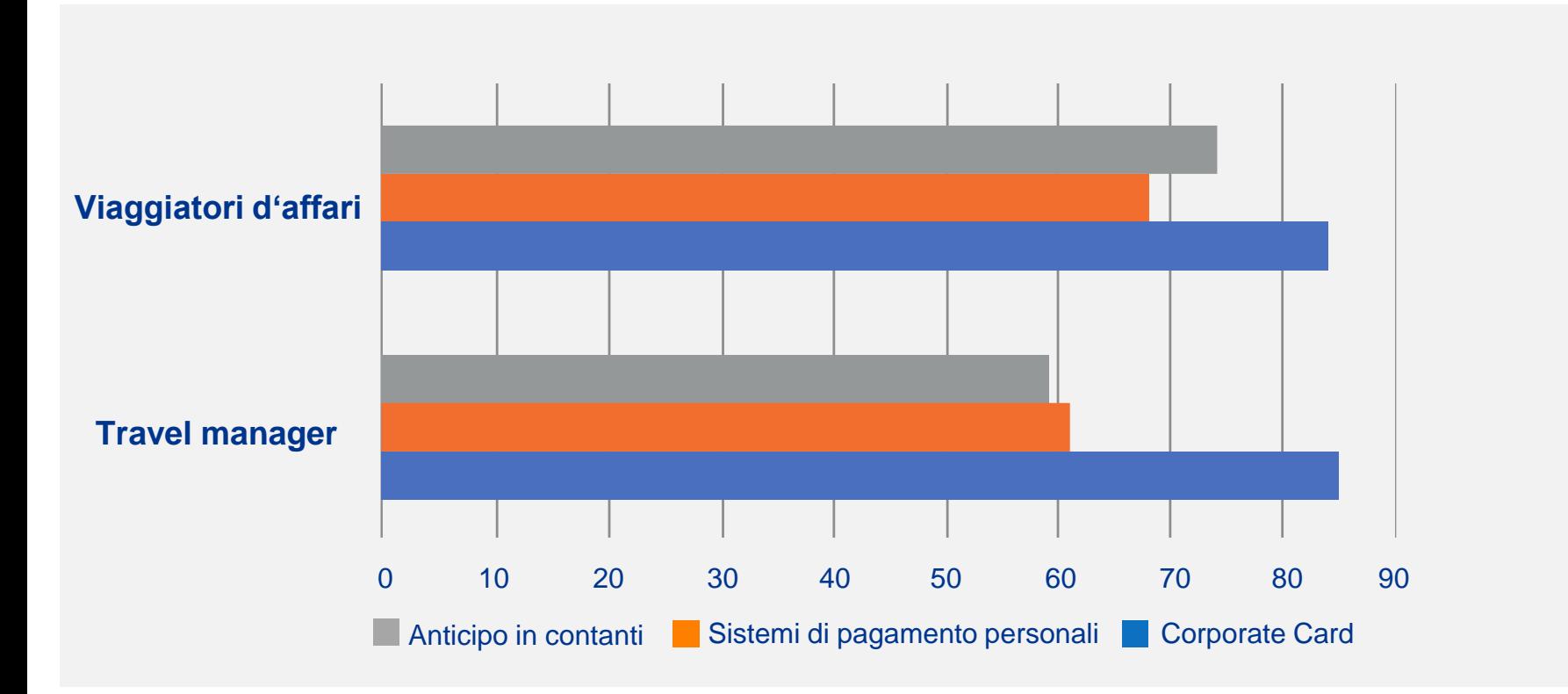

### **One stop shop**

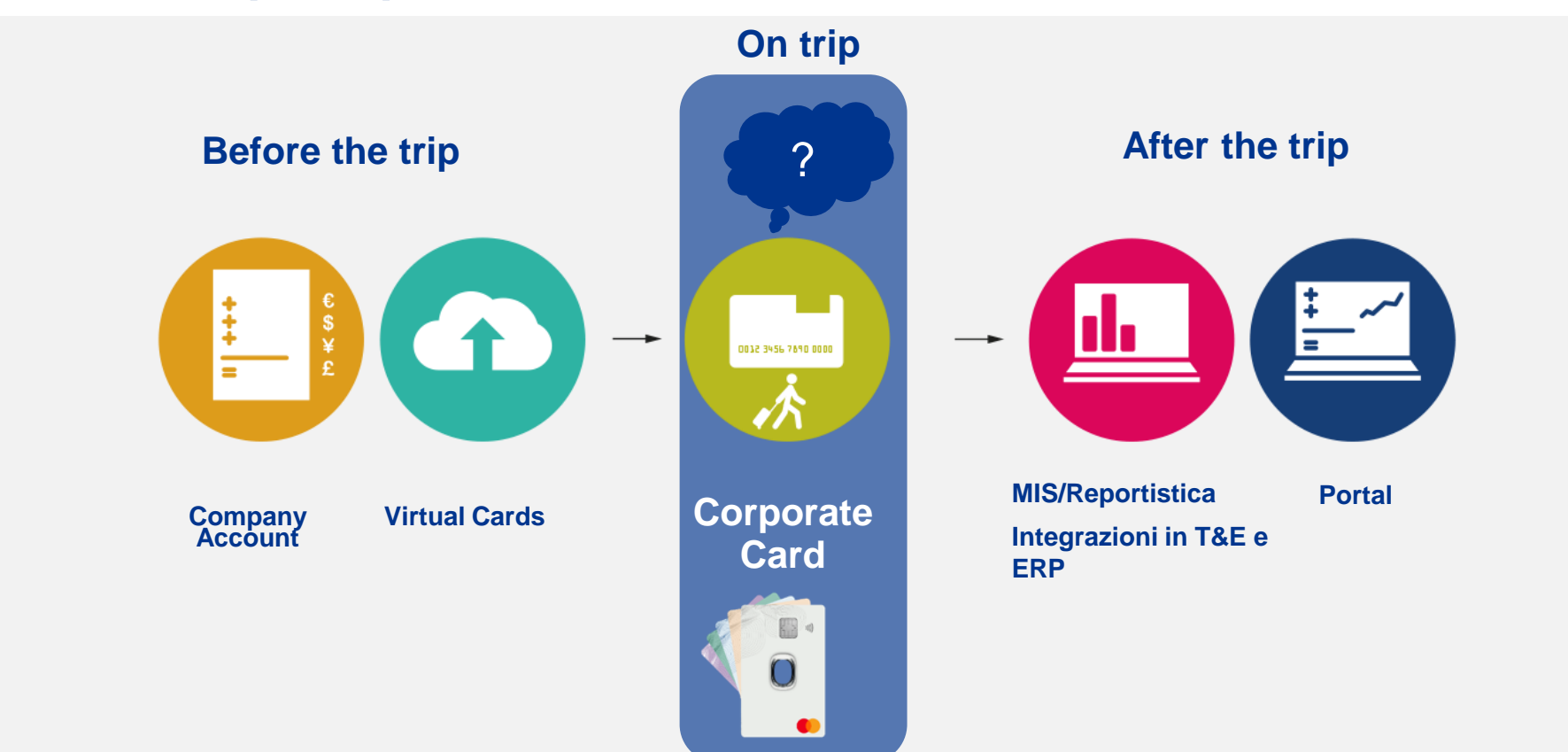

### Presente in più di **15 paesi**

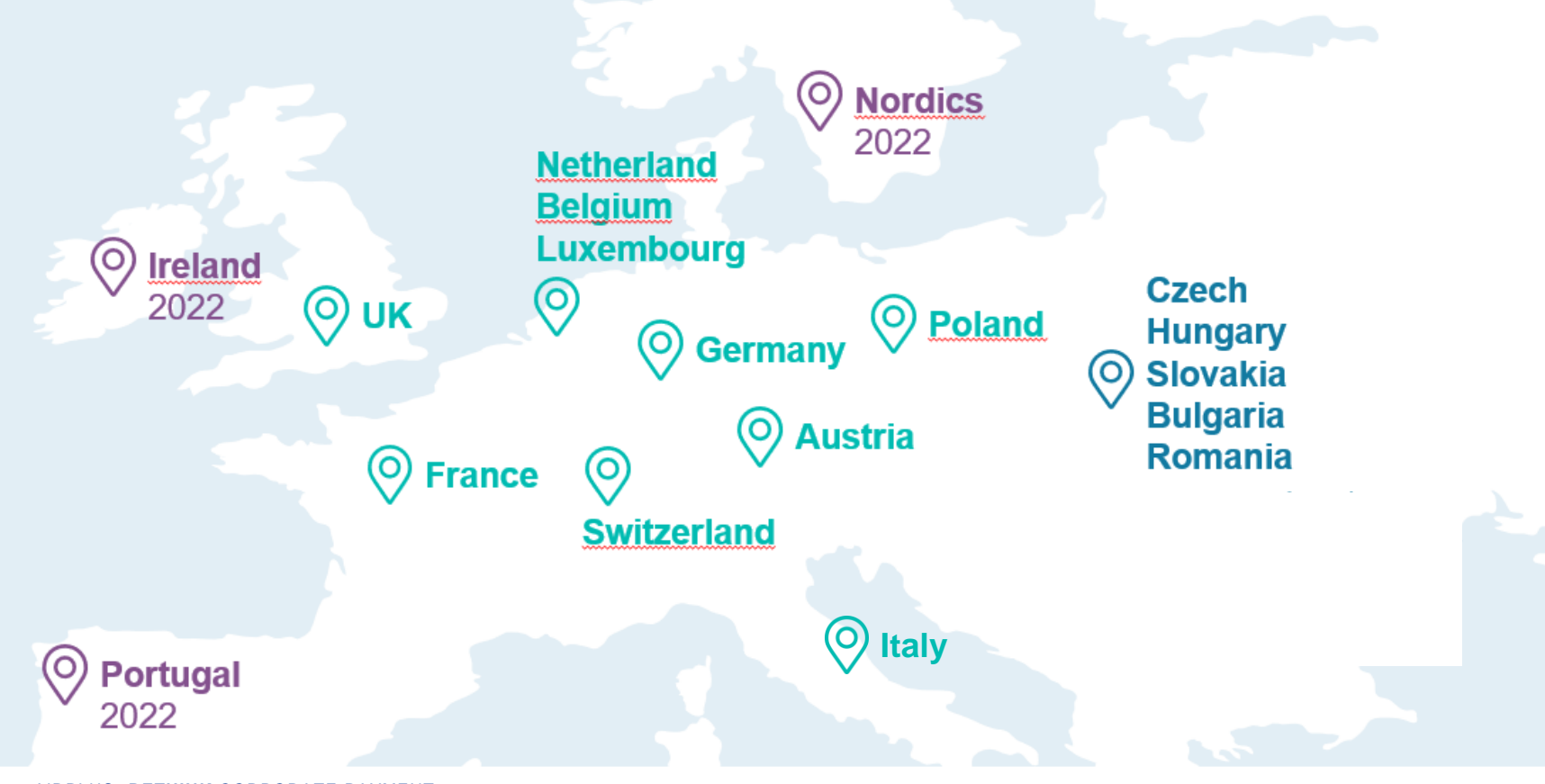

AIRPLUS. **RETHINK** CORPORATE PAYMENT.

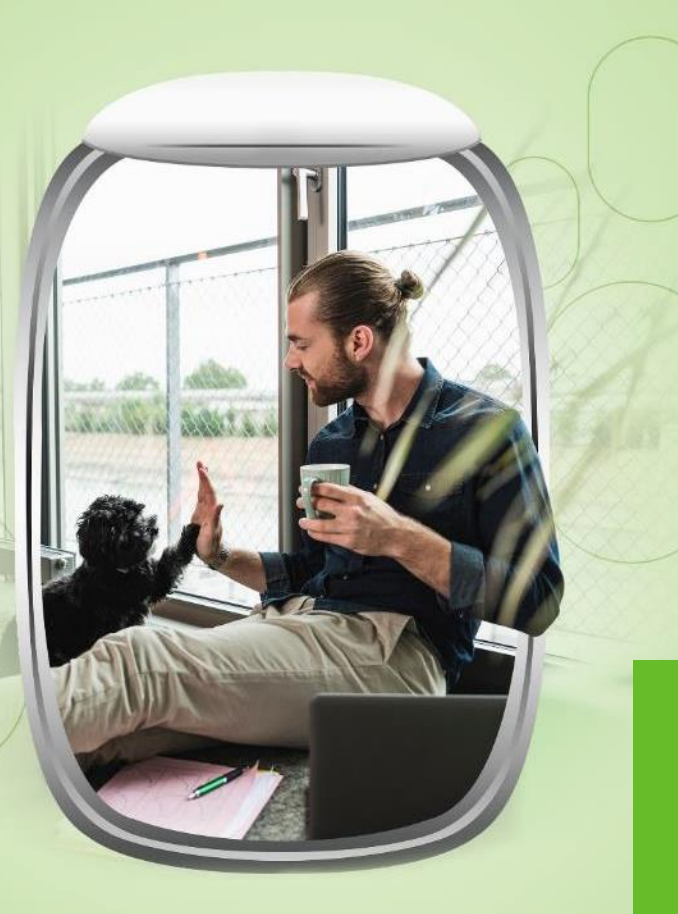

## **5 motivi per scegliere** Corporate Card **AirPlus Corporate Card**

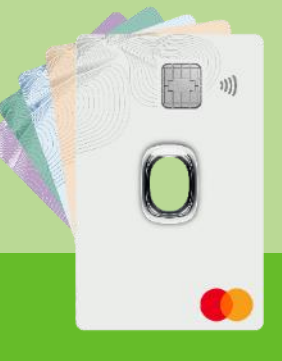

# 1 **1 Partner = tutto sotto controllo**

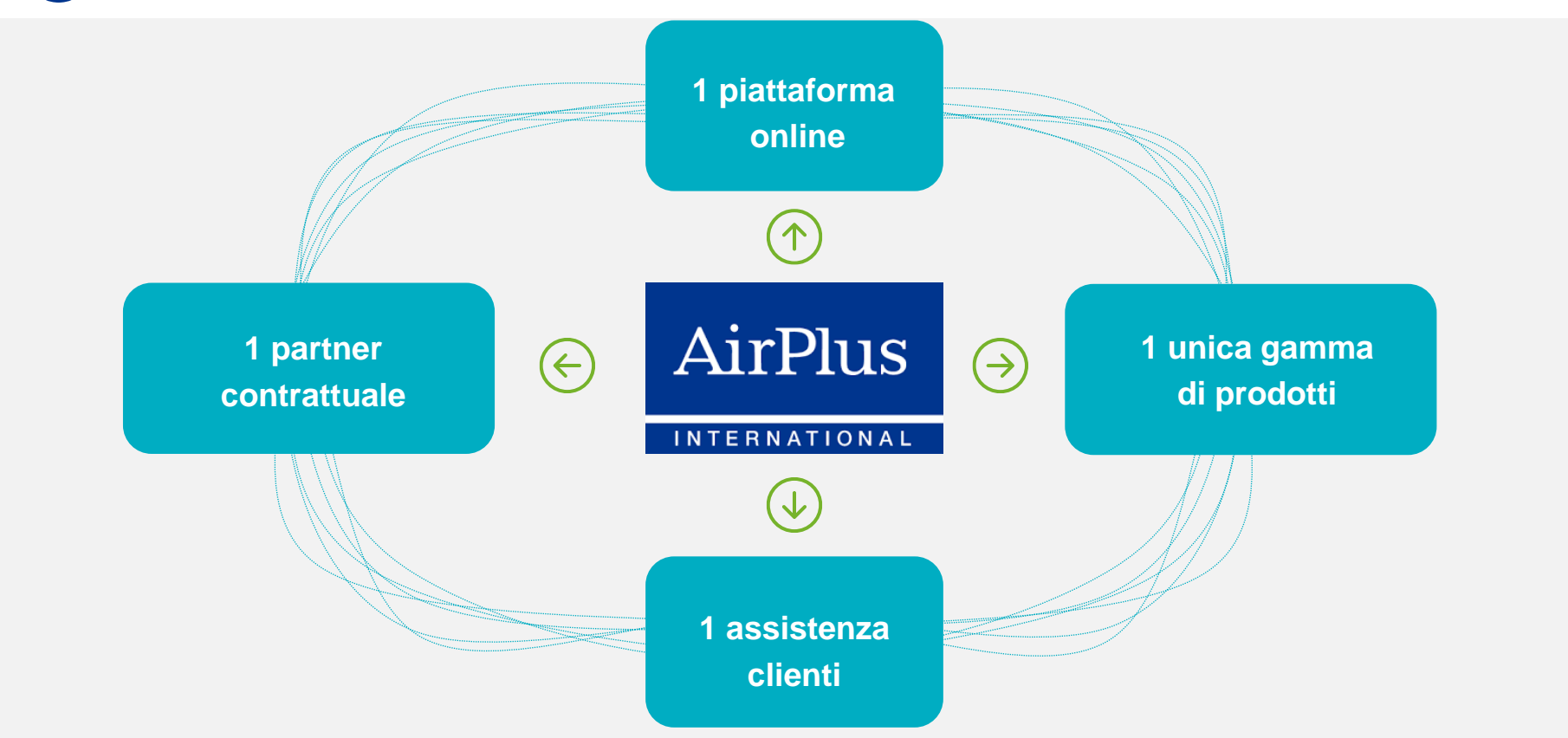

### **Tecnologia di ultima generazione e massima sicurezza 2**

### **Tecnologia di ultima generazione**

- Processi 100% digitali
- M/Chip e funzionalità PayPass
- Pagamenti contactless

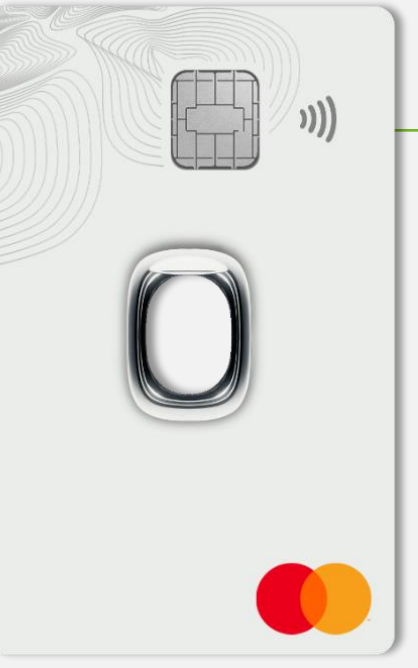

### **Massima sicurezza**

- Autenticazione a 2 Fattori
- Personalizzazione dei parametri di sicurezza
- Blocco carte online 24/7/365
- Ampia copertura assicurativa

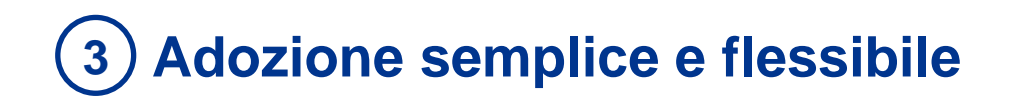

### **Accettazione globale**

• Grazie al circuito MC può essere utilizzata in 210 paesi e presso 80 milioni di esercenti a livello internazionale

### **Servizio**

- Servizio clienti personalizzato e in lingua
- Accesso ai servizi online 24/7, 365 giorni all'anno

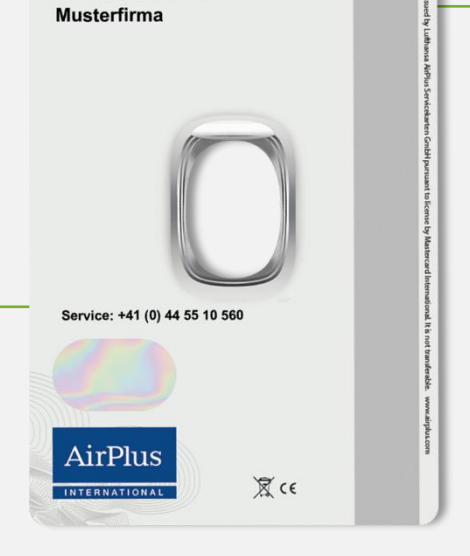

5319 5400 0000 0000 Commercial that 12/25 cvc 898

**Max Mustermann** 

### **Implementazione 100% digitale**

- Sottoscrizione contratto online
- Assegnazione digitale delle carte
- Attivazione della carta e consegna PIN online

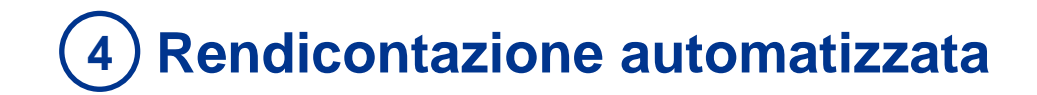

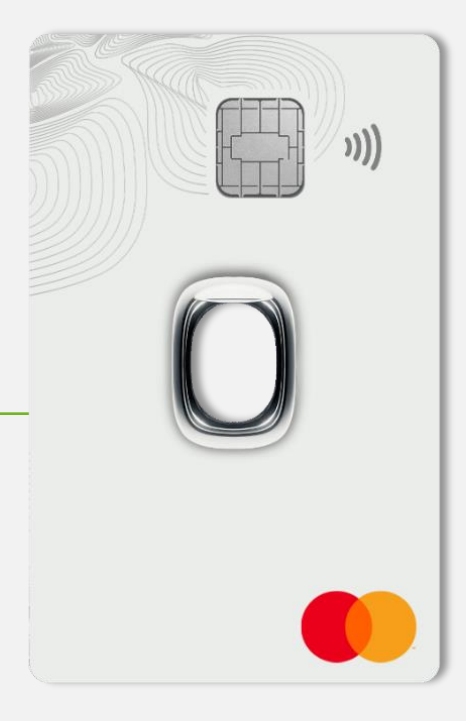

### **Integrazioni**

- Trasmissione dati giornaliera al sistema note spese
- Integrazione estratti conto negli ERP aziendali

# **Pieno controllo dei costi e trasparenza 5**

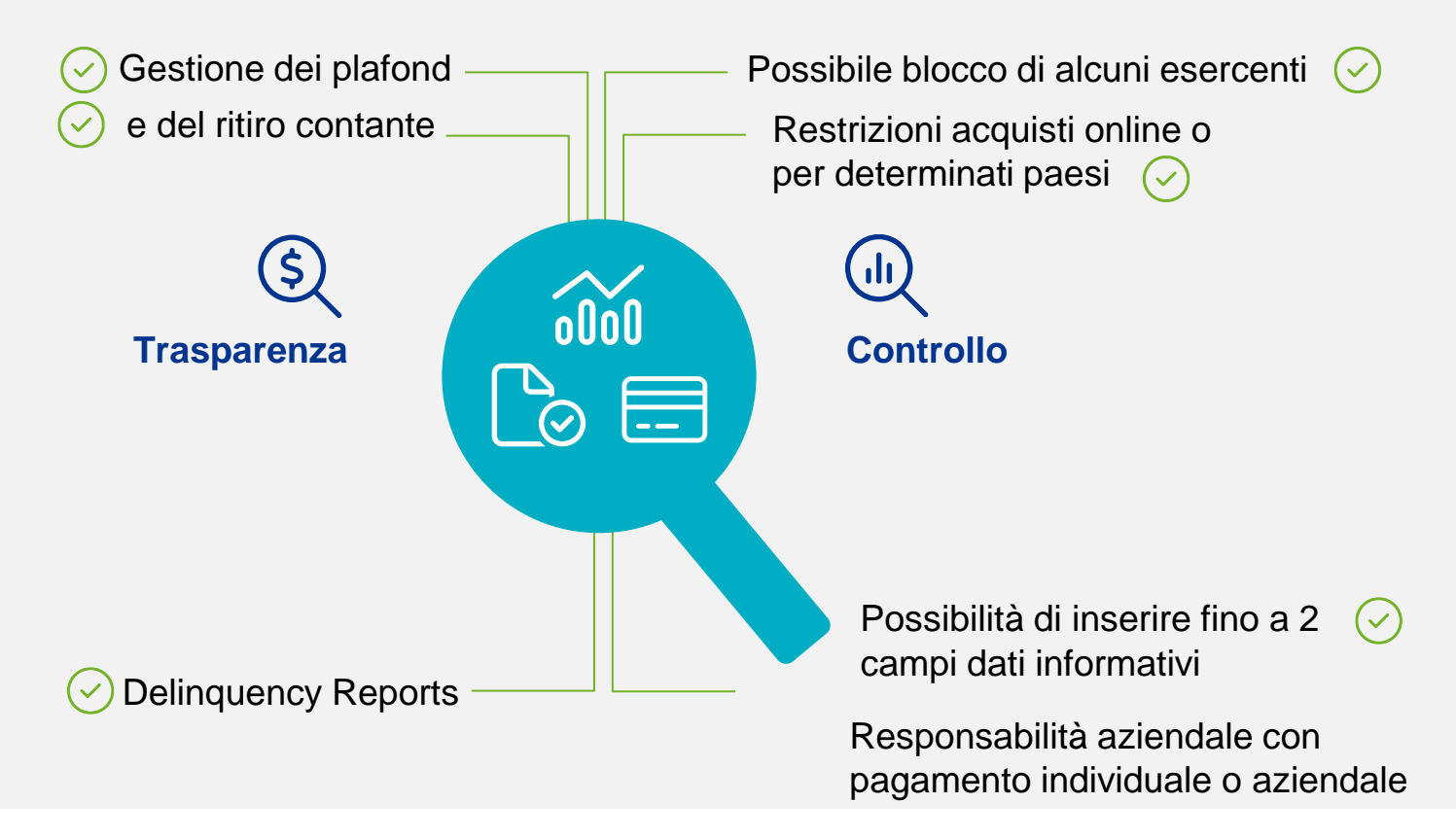

## **Il portale: un'unica piattaforma per aziende e titolari**

**Accesso per i titolari**

- Visibili online tutte le transazioni, il credito disponibile e il PIN
- Settaggio funzionalità di sicurezza, blocco carte, contestazioni

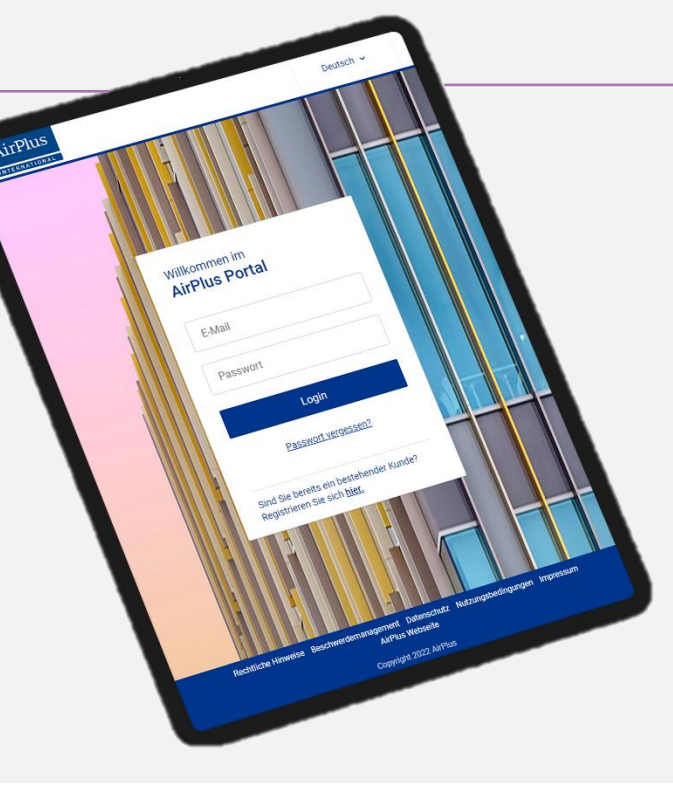

**Accesso per le aziende**

- Medesima piattaforma per VCC e CoCa
- Panoramica di tutti i contratti, utenti, carte e transazioni
- Ordine online per nuovi contratti e carte
- Settaggio funzionalità di sicurezza,blocco carte, contestazioni
- Settaggio online ruoli e responsabilità

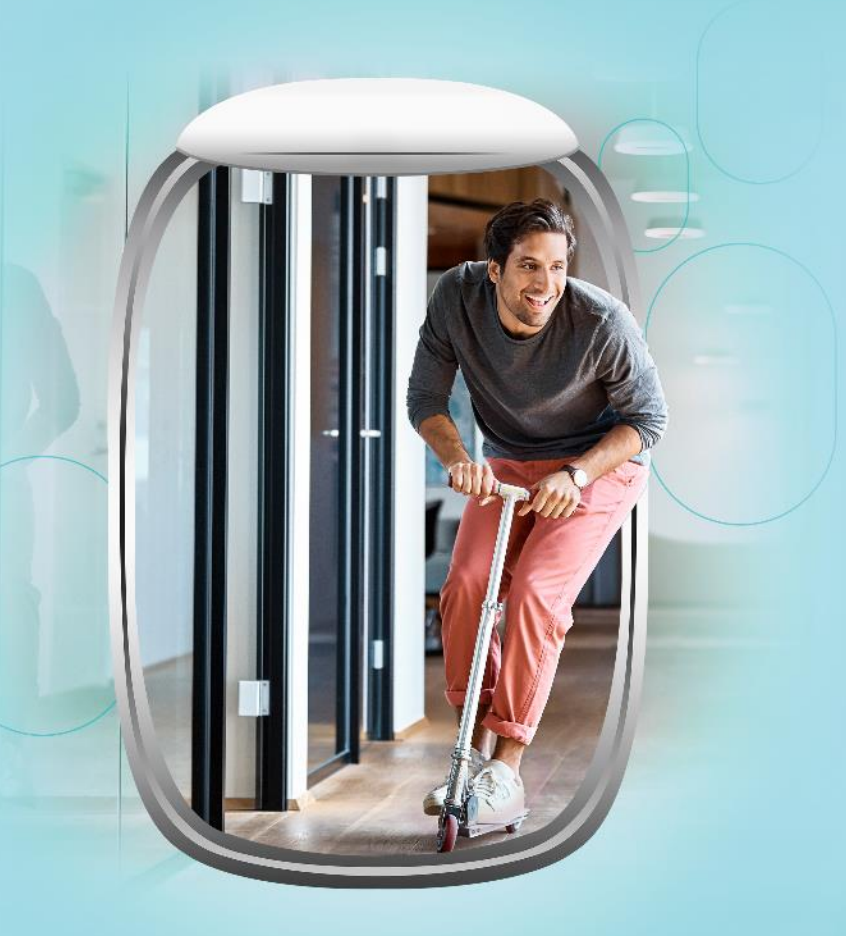

**Implementazione del programma AirPlus Corporate Card e onboarding dei titolari carte**

## **AirPlus Portal**  Profili e Autorizzazioni gestibili online al 100%

### **Program Manager**

o Ha accesso a **tutte** le funzioni del Portale AirPlus

**+**

o Gestione utenze e prodotti per le società assegnate

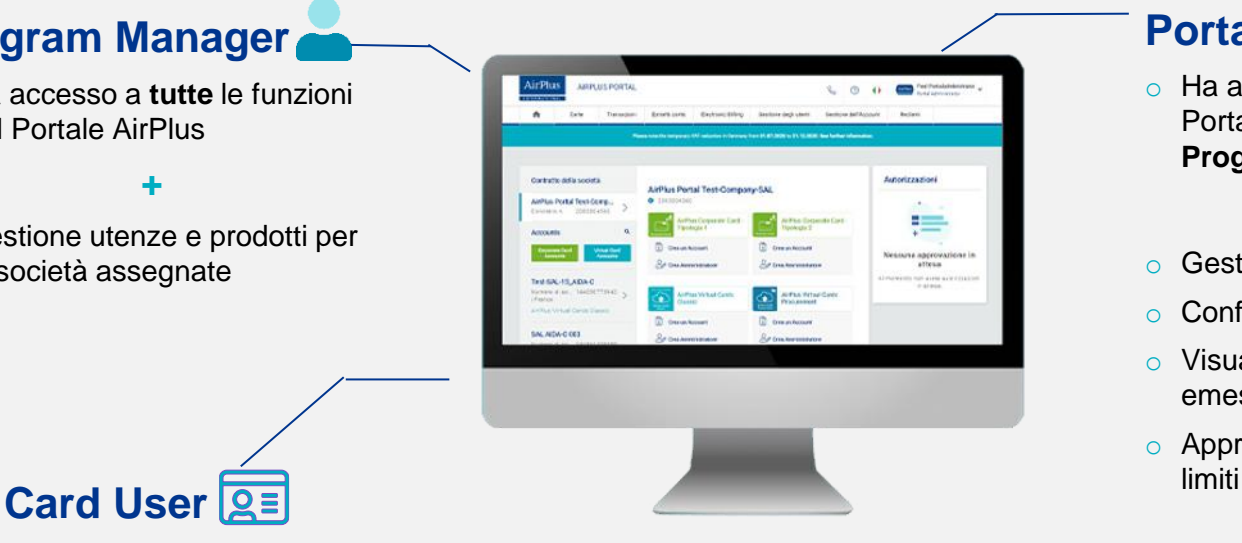

- o Visualizza le transazioni della propria Corporate Card
- o Scarica gli estratti conto elettronici
- o Può vedere il plafond della carta
- o Può contestare eventuali transazioni non riconosciute
- o Può bloccare la sua carta e richiedere una carta sostitutiva

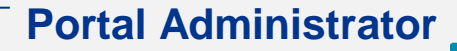

o Ha accesso a **tutte** le funzioni del Portale per gli Account assegnati dal **Program Manager**

**+**

- o Gestione autorizzazioni utenti
- o Configurazione prodotti
- o Visualizzazione di tutte le carte emesse
- o Approvazione richieste di aumento

## **Onboarding dei titolari carte Opzione 1: attivazione singolo Card User tramite Welcome Page**

- Il Portale consente di visualizzare tutti gli account e i prodotti attivi per l'azienda all'interno della **Welcome Page**
- **Selezionate l'Account Corporate Card** per il quale attivare una nuova carta
- Cliccate su "**Crea nuova carta**" nell'angolo in alto a destra della pagina

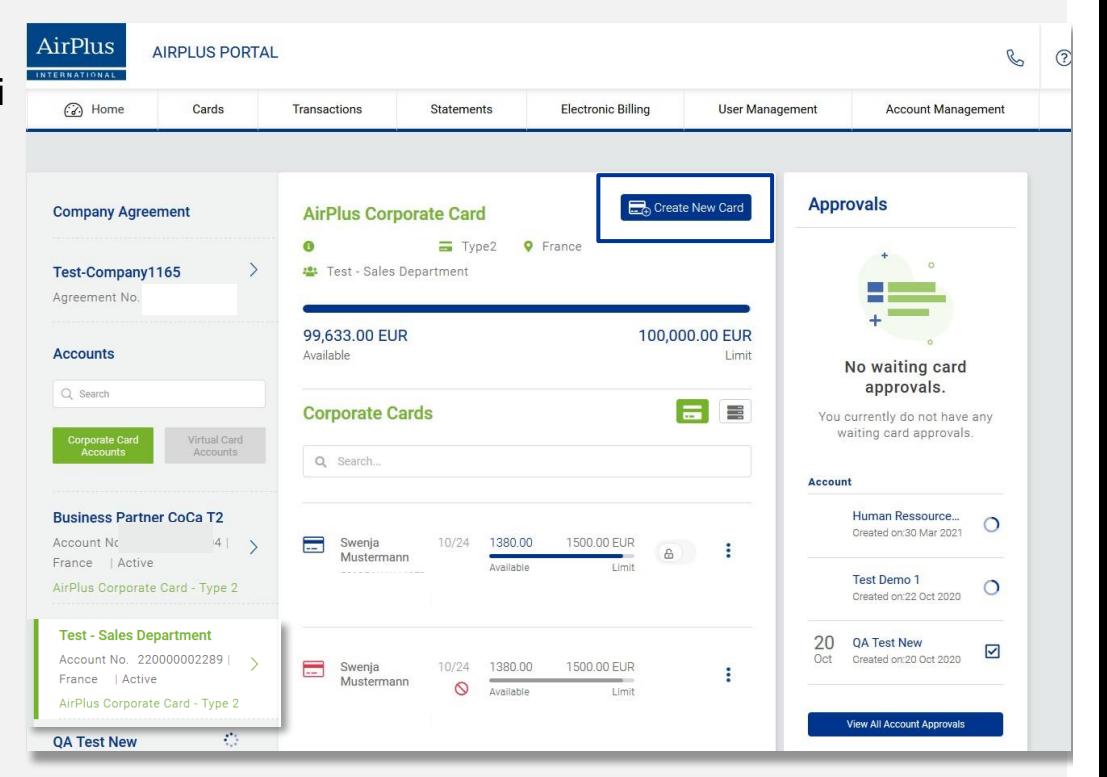

### **Onboarding dei titolari carte Opzione 1: attivazione singolo Card User tramite Welcome Page**

Crea

### **Inserite le informazioni di base**

✓Nome, cognome e indirizzo mail del nuovo Card User

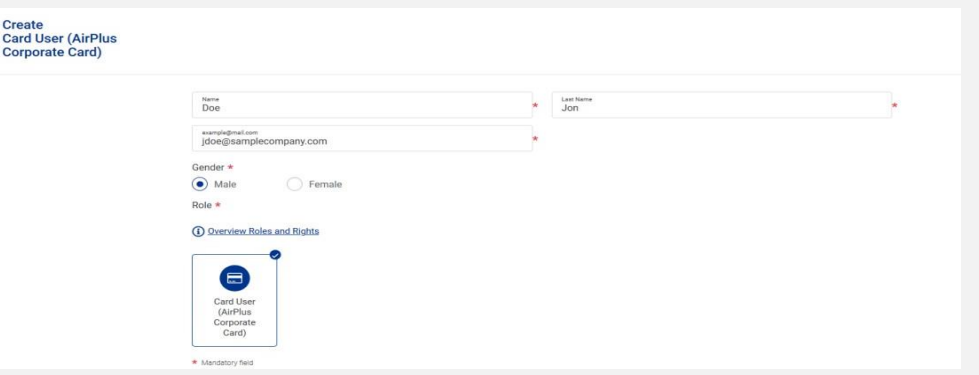

✓ Selezionate l'azienda, il prodotto e il numero di account corrispettivo

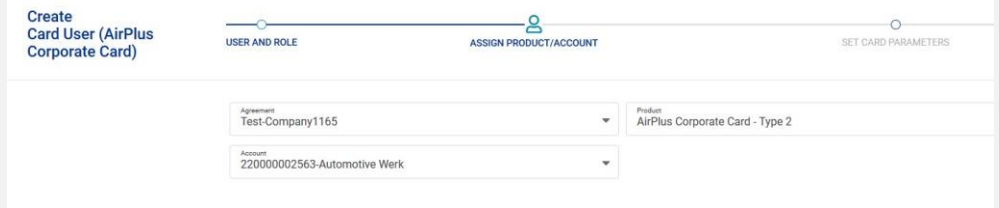

### **Onboarding dei titolari carte Opzione 1: attivazione singolo Card User tramite Welcome Page**

**Create** 

### **Impostazioni della carta**

✓Definite il **massimale mensile** per la carta, le impostazioni per il **prelievo di contante,** e impostate eventuali **DBI** (es. Matricola, Centro di Costo del titolare carta)

### **Ricezione invito per attivazione**

Il nuovo Card User riceverà un **invito** tramite mail per procedere all'attivazione della sua AirPlus Corporate Card

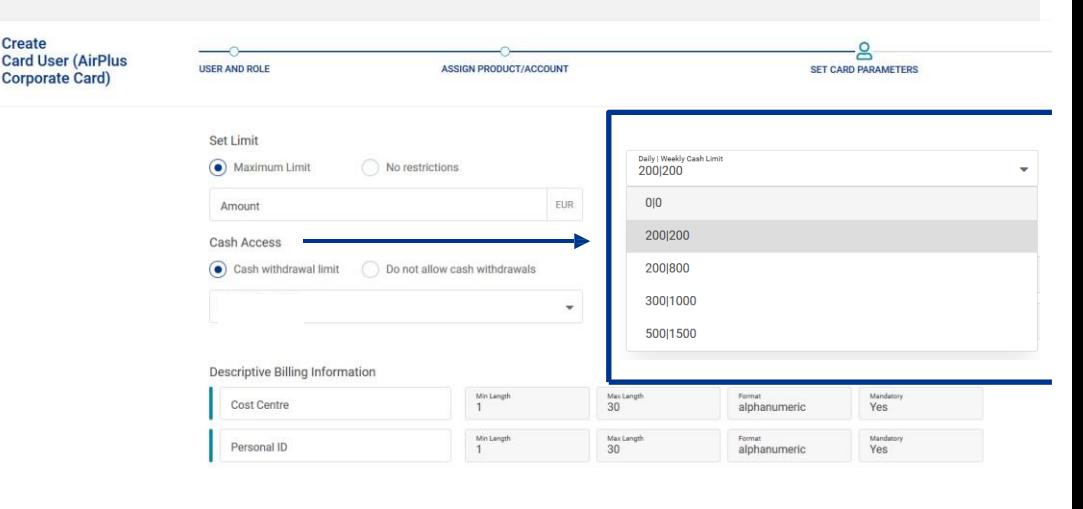

### **Onboarding dei titolari carte Opzione 2:** attivazione singolo Card User tramite Gestione Utenti

- ✓ Gli utenti già esistenti del Portale privi di AirPlus Corporate Card possono essere inclusi nel programma tramite la sezione "**Gestione degli Utenti**;
- ✓ Cliccate sul menu a 3 pallini in corrispondenza dell'utente e cliccate su "**Crea nuova Carta**"

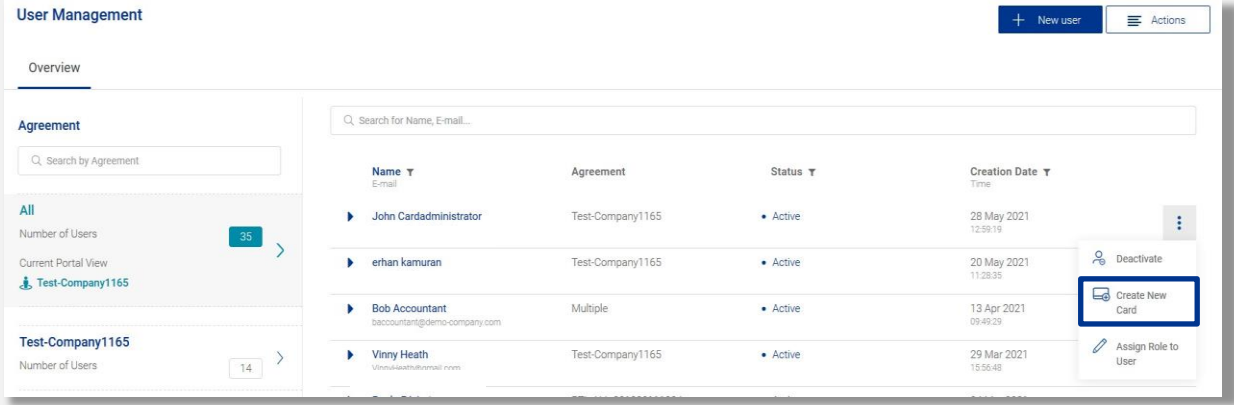

### **Onboarding dei titolari carte Opzione 2:** attivazione Bulk di nuovi Card User

### **Sezione "Gestione degli Utenti"**

- ✓ Cliccare su "Crea Nuovo Utente" **in alto a destra**
- ✓ Decidere se:
	- − Invitare un **singolo dipendente** ad attivare la AirPlus Corporate Card**,**  o
	- − Utilizzare la **funzionalità Bulk** per invitare più dipendenti

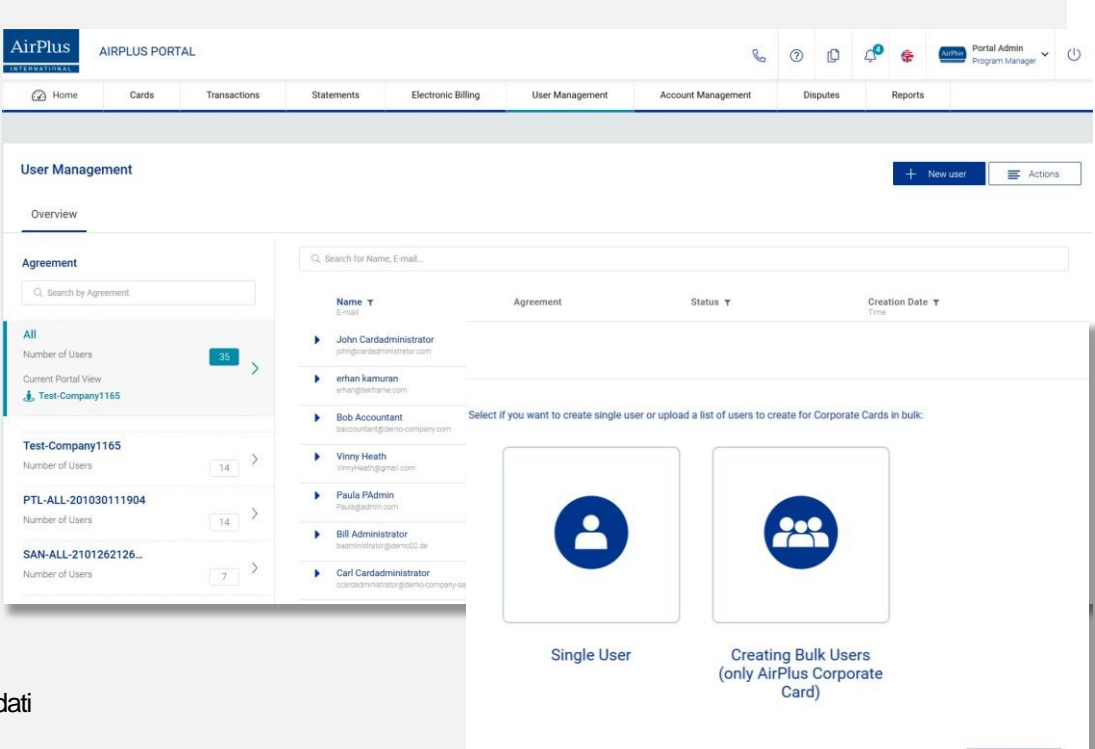

è possibile caricare una **lista di nuovi Card User** (dati necessari: nome, cognome, email, genere)

Back

### **Onboarding dei titolari carte Opzione 2:** attivazione Bulk di nuovi Card User

### **Come effettuare l'attivazione Bulk**

- ✓ E' necessario utilizzare il nostro template scaricabile e inserire i dati necessari per ogni nuovo Card User
- $\checkmark$  Caricare il file sul portale e dare conferma: i nuovi Card User riceveranno l'invito ad attivare la Corporate Card AirPlus

### **Come generare il link di invito per comunicazioni interne all'azienda:**

- ✓ Sezione **"Gestione degli Account"** > Selezionare l'account Corporate Card di riferimento
- ✓ Cliccare sul simbolo a 3 pallini e cliccare su **"Genera il link per l'applicazione della carta"**

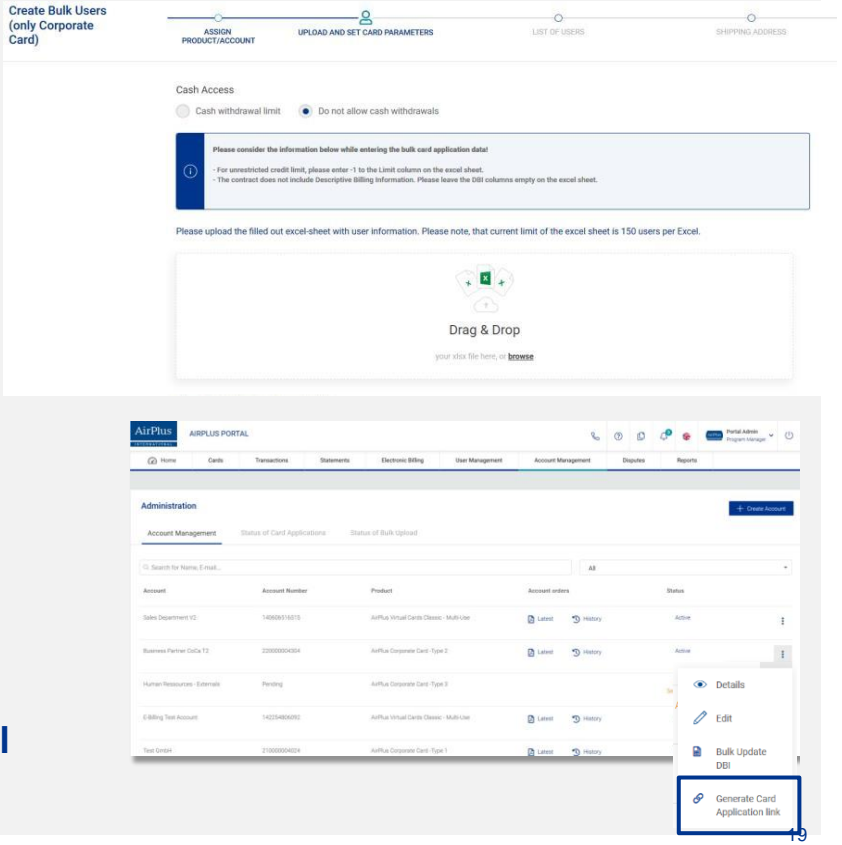

## **Invito alla registrazione all'AirPlus Portal**

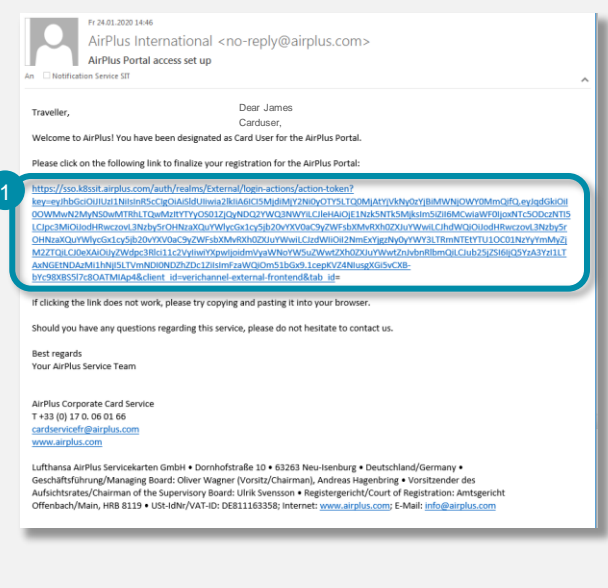

- Non appena la richiesta sarà approvata, AirPlus manderà automaticamente una mail all'utilizzatore della carta, con all'interno il **link di registrazione** all'AirPlus Portal
- **Password**: 8 caratteri (almeno una lettera maiscola, una lettera minuscola, così come almeno uno di questi caratteri speciali: @-  $\therefore$   $\sim$   $\frac{4!}{9}\%$ &/()=?[]+\* <>.  $\left( 2\right)$

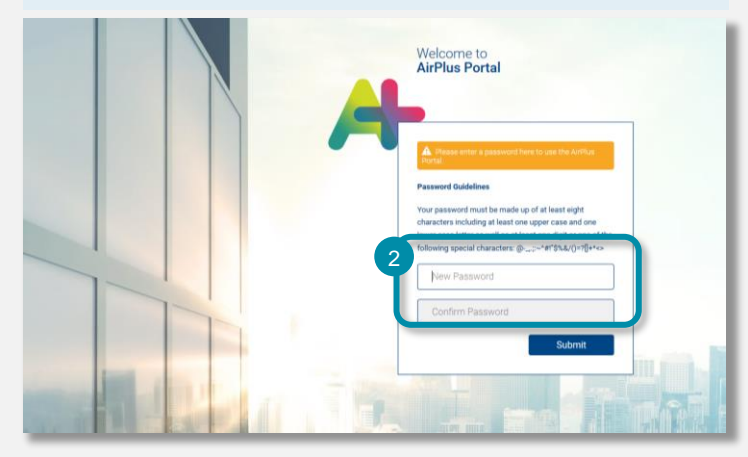

### **Il portale AirPlus** Welcome page

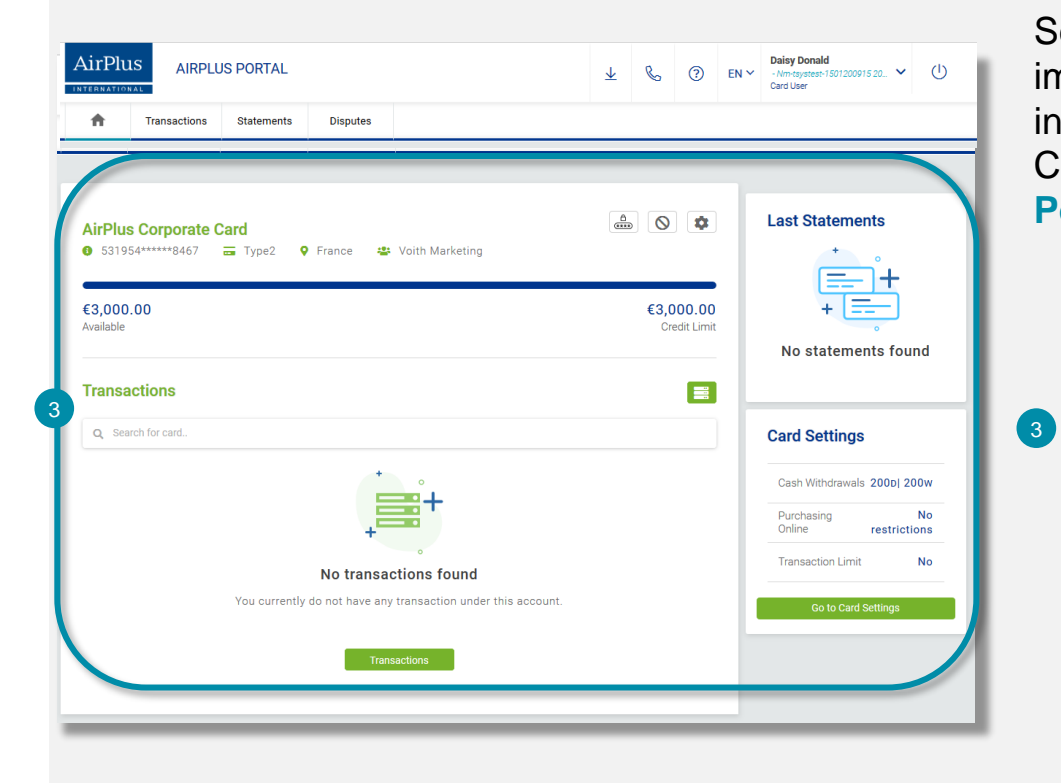

Se l'utilizzatore della carta si registra immediatamente dopo aver ricevuto la mail di invito, è possibile che I dati dell'AirPlus Corporate Card non siano ancora disponibili sull'**AirPlus Portal**.

L'**AirPlus Corporate Card** diverrà visibile all'interno dell'AirPlus Portal pochi minuti dopo la registrazione;

L'utilizzatore della carta potrà vedere tutti i dettagli nella pagina iniziale.

## **Il Portale AirPlus – Card User** Welcome Page (1/2)

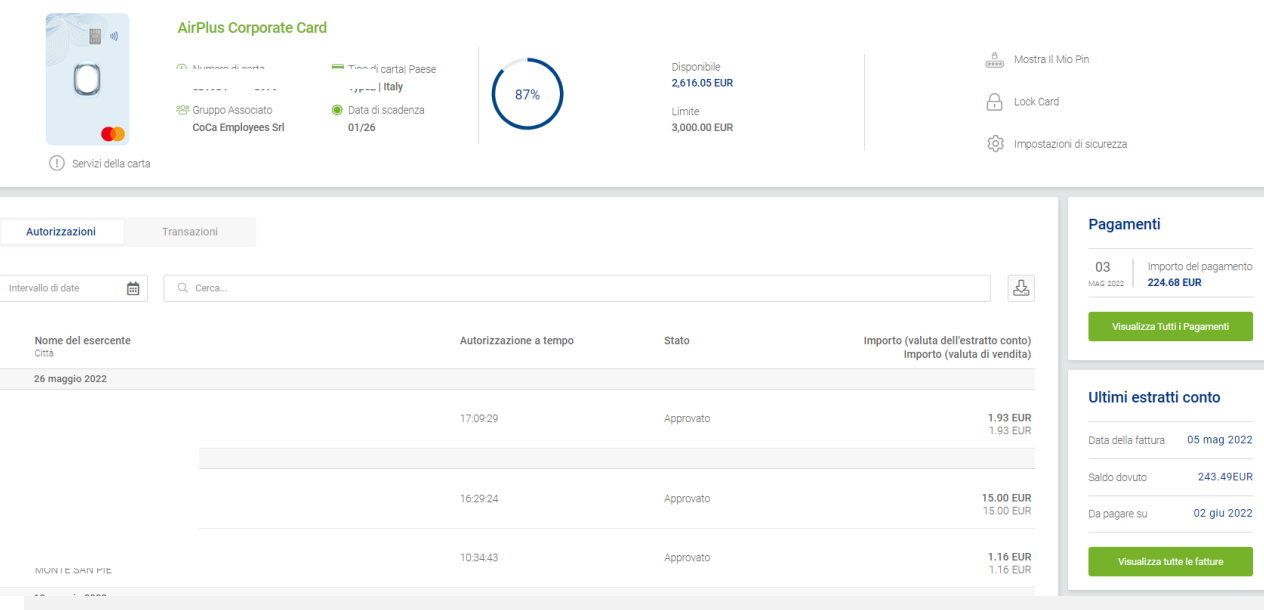

### **IMPORTANTE**:

*Con Autorizzazioni si intendono gli importi bloccati dal venditore e non ancora addebitati sulla carta AirPlus Con Transazioni si intendono quelle autorizzazioni i cui importi sono stati effettivamente addebitati su Carta.*

### La Welcome Page del

**Menu del portale**

Portale mostra le seguenti informazioni:

- − Dati e limite residuo della carta
- − Ultime autorizzazioni / transazioni effettuate
- − Dettagli degli ultimi pagamenti / estratti conto emessi

## **Il Portale AirPlus – Card User** Welcome Page (2/2)

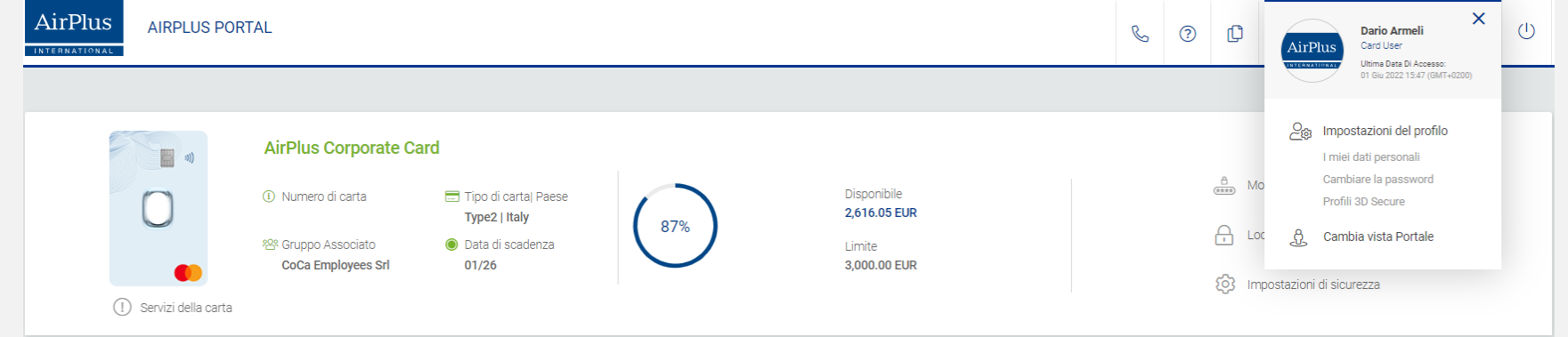

### **Impostazioni del profilo**

in alto a destra è possibile visualizzare il nome del titolare carta Cliccandoci sopra, apparirà un menù a tendina Qui è possibile visualizzare o modificare le impostazioni del proprio profilo

## **Il Portale AirPlus – Card User PIN**

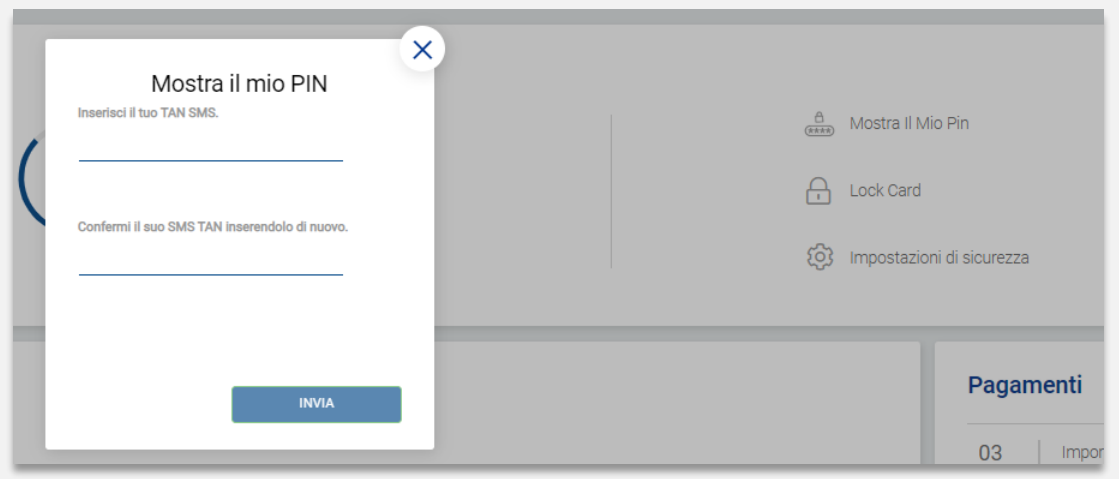

### **Quando è richiesto l'inserimento del PIN della carta?**

- Pagamenti su POS presso negozi fisici
- Prelievi presso sportelli ATM/Bancomat

**Mostra il mio PIN** Per visualizzare il PIN della carta, cliccare su "Mostra il mio PIN".

Riceverete una password provvisoria tramite SMS

Inserendo la password, vi verrà mostrato il PIN della carta

## **Il Portale AirPlus – Card User Problemi con la carta fisica**

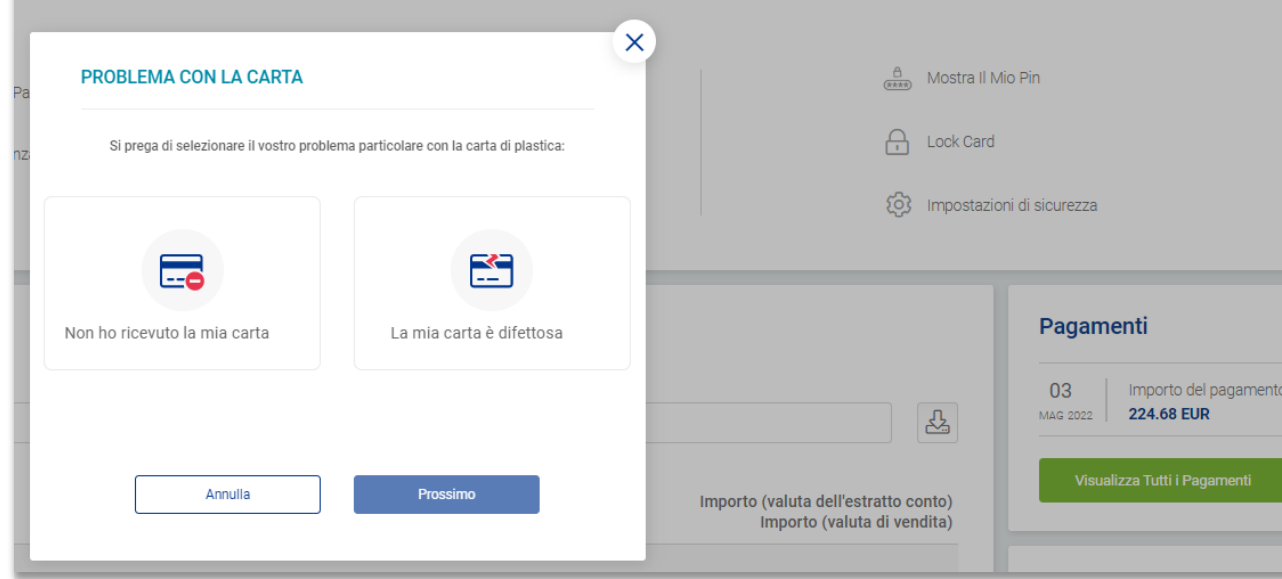

### **Problemi con la carta**

- Nel caso riscontraste problemi con la carta di plastica, cliccate su "Problemi con la carta di plastica" nel menu.
- Selezionate il problema riscontrato scegliendo tra le opzioni date.
- Completata la procedura, AirPlus procederà all'invio di una carta sostitutiva

## **Il Portale AirPlus – Card User Blocco Carta**

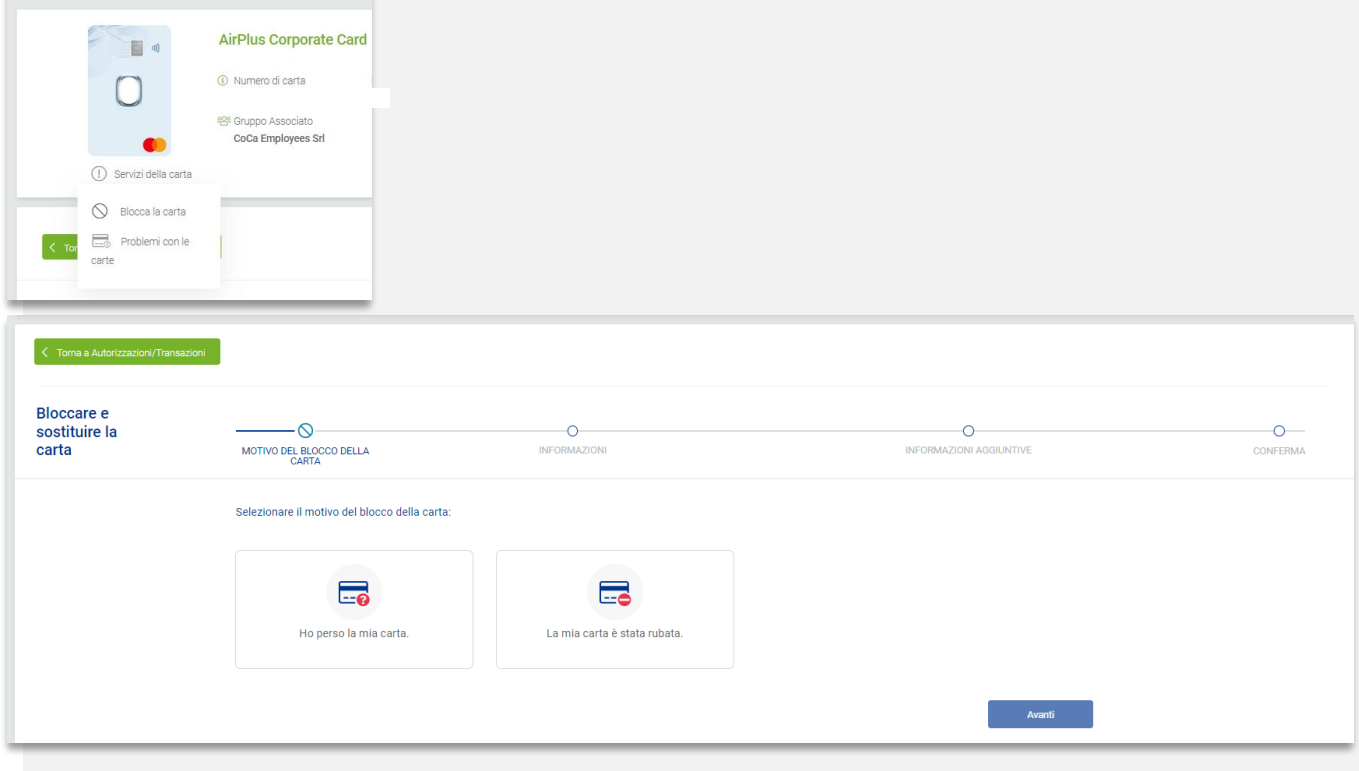

### **Blocco carta**

- Sulla schermata home, potete trovare la voce **"Blocco carta"** sul lato destro.
- Selezionatela con un clic e indicate la motivazione del blocco.
- Potrete quindi procedere cliccando **"Conferma"**.

## **Il Portale AirPlus – Card User Impostazioni**

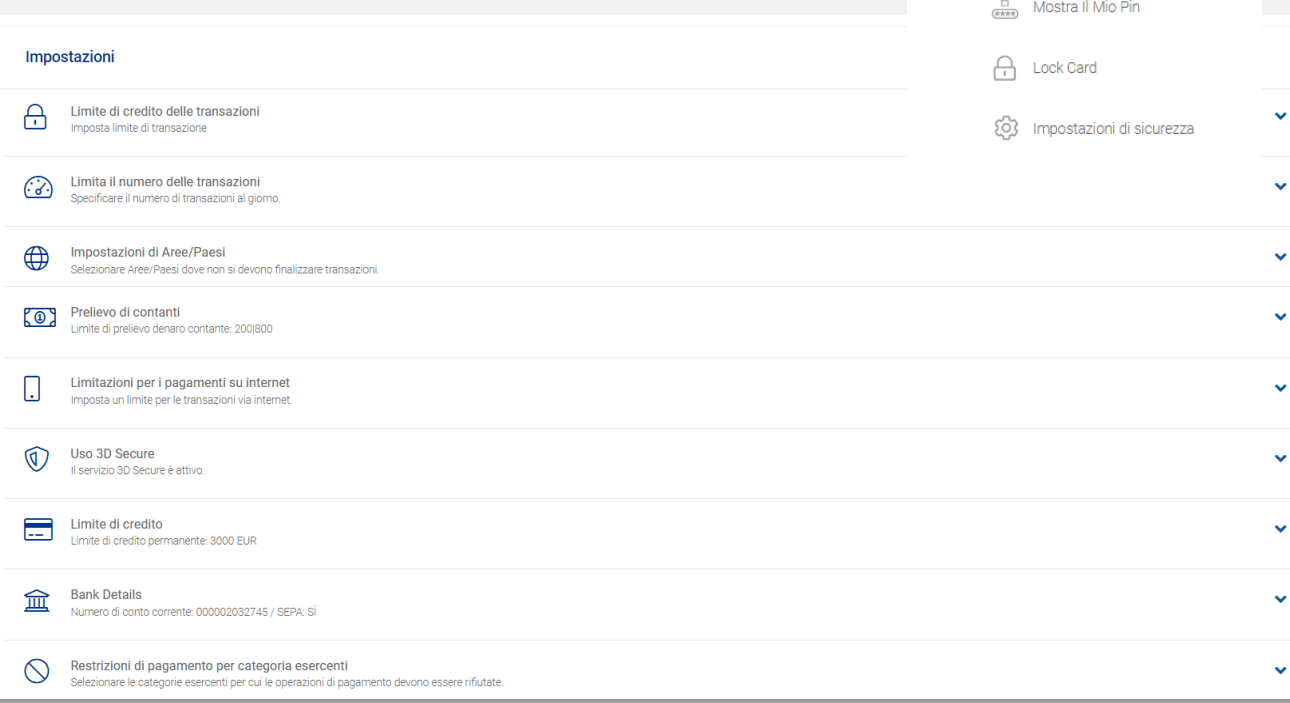

### **Impostazioni**

L'ultima voce nel menù riguarda le "Impostazioni".

E' possibile effettuare delle modifiche in conformità con le impostazioni del programma Corporate Card stabilito dal **Program Manager** o dal **Portal Administrator**

### **Impostazioni Gestione dei limiti**

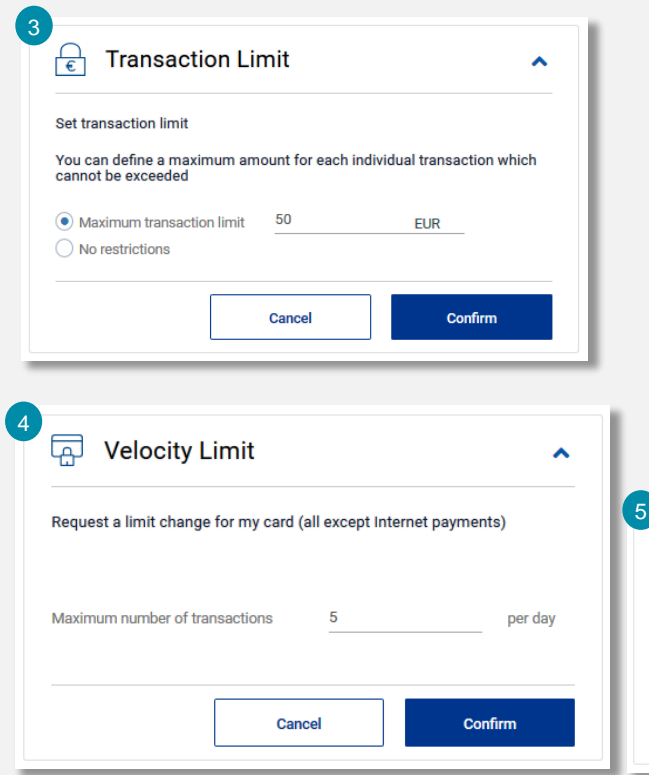

### **Nelle 'impostazioni' il titolare della carta può gestire i suoi limiti:**

- **Limite di spesa per singola transazione** 3
- **Velocity limit:** Limite del numero di transazioni giornaliere 4
- **Variazione (permanente o temporanea) del plafond della carta:** la richiesta va approvata dal Program Manager o dal Portal Administrator. 5

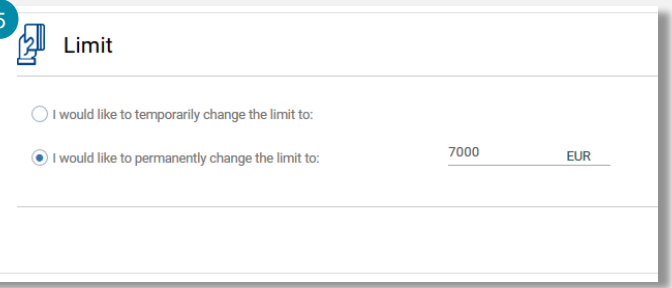

### **Impostazioni Definizione dei limiti geografici**

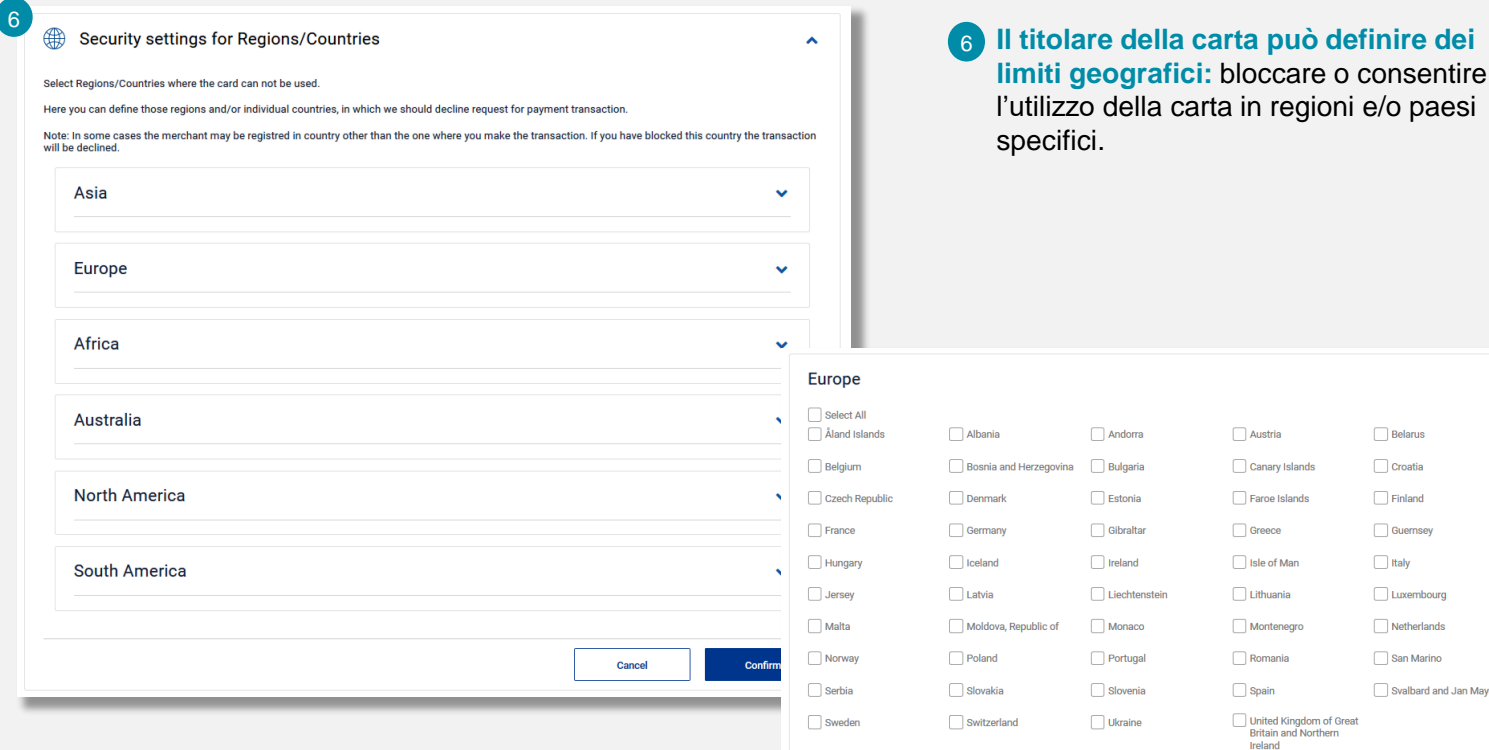

 $\hat{\mathbf{A}}$ Europe

 $\Box$  Belarus  $\Box$  Croatia

 $\Box$  Finland Guernsey  $\Box$  Italy

Luxembourg

 $\Box$  Netherlands

San Marino

Svalbard and Jan Mayen

## **Impostazioni Prelievo contante & Pagamenti Online**

![](_page_29_Figure_1.jpeg)

 I titolari delle carte possono definire un limite per il prelievo contanti (giornaliero/settimanale)  $\sqrt{7}$ 

Blocca, consenti o limita le transazioni online 8

**Importante:** alcune funzioni potrebbero essere state inibite in fase attivazione del programma

## **Impostazione 3D Secure per i pagamenti Online**

![](_page_30_Picture_31.jpeg)

Cliccare sul proprio nominativo in alto a destra nella **Welcome Page**

![](_page_30_Picture_3.jpeg)

## **Estratti conto disponibili in più formati**

![](_page_31_Picture_328.jpeg)

**PDF** AirPlus **INTERNATIONAL** 

### Pagina:  $10/10$ Numero di Account: 210000015307<br>N° di estretto conte: 8120017307 del 01.06.2022 **Lista movimenti** Voce Data acq. Descrizione dell'operazione Valuta Lordo EUR Data cont. Tasso di cambio Riporto fino a pagina 9: **EUR** 66.066,00 66.066,00 66 01.06.2022 N° di estratto conto 8060163357 **EUR** 132,10 132.10 01.06.2022 766 Numero carta Centro di costo: 58 Codice: 003677 **GIUSEPPE SPERI** 67 01.06.2022 219,60 N° di estratto conto 8060162534 **EUR** 219,60 01.06.2022 Numero carta  $-823$ Centro di costo: 0000045504 Codice: 001193 AURORA BARTALOTTA 68 01.06.2022 N° di estratto conto 8060163822 **EUR** 4,27 4,27 268 01.06.2022 Numero carta Centro di costo: 1101 00000035 Codice: 004074 **MASSIMILIANO BATTAGLIA** 69 01.06.2022 N° di estratto conto 8060163823 **EUR**  $4,27$  $4,27$ 01.06.2022 Numero carta **FRANCIS**  $-1259$ Centro di costu: 0000000007 11 andUP Codice: 004367 SIMONA BERTOLOTTI 70 01.06.2022 EUR  $4,27$ 8060163826 4,27 01.06.2022 Numero carta 531954\*\*\*\*\*\*4715 Centro di costo: 20010 Codice: 000824 **GIANFILIPPO MARIANI** 71 01.06.2022  $N^*$ 163827 **EUR**  $4,27$  $4,27$ 01.06.2022 531954\*\*\*\*\*\*6772 Numero carta Centro di costo: 750 Codice: 000653 **FABIO COMPAROTTO** 72 01.06.2022 ssolta in modo virtuale. EUR 2,00 2,00 01.06.2022 (Aut. Agenzia delle Entrate di Bologna 1 del 28 dicembre 2005. Prot. n. 64332/2005) **Totale lista movimenti EUR** 66.430,16 66.436,78

**AirPlus Corporate Card** 

**Estratto conto** 

 $M$ 

Sales Date

12.05.2022 18.05.2022

27.05.2022

20 05 2022 11.05.2022

11.05.2022 12.05.2022

21 05 2022

03.05.2022

03.05.2022

03 05 2022 04.05.2022

05.05.2022

09.05.2022 09.05.2022

11.05.2022 11.05.2022

12.05.2022

12 05 2022

13.05.2022 13.05.2022

14 05 2022 14.05.2022

16.05.2022

17.05.2022

18.05.2022

20.05.2022

24 05 2022 24 05 2022

25.05.2022

27.05.2022 04.05.2022

04.05.2022

10.05.2022

26.05.2022 20 05 2022 24.05.2022

24 05 2022 24.05.2022

### **AirPlus Mobile a colpo d'occhio**

![](_page_32_Picture_1.jpeg)

Panoramica di tutte le ultime transazioni

![](_page_33_Picture_0.jpeg)

### **Esperienza d'uso: Il Gruppo Cerved**

### **Il Gruppo Cerved**

![](_page_34_Picture_1.jpeg)

## **I numeri del Gruppo Cerved per il Travel**

![](_page_35_Figure_1.jpeg)

## **Come semplificare una situazione complessa?**

AIRPLUS. **RETHINK** CORPORATE PAYMENT. 36

## **Il Gruppo Cerved e AirPlus International**

✓ Il reparto Procurement utilizza **Virtual Cards Procurement Single-Use** per gli **acquisti online**.

- ✓ I reparti Treasury e Fiscal utilizzano **Virtual Cards Procurement Multi-Use** per **pagamenti ricorrenti e verso la P.A.**
- ✓ Il reparto Travel utilizza **Virtual Cards** per il **pre-pagamento degli hotel / treni /aerei**

Il reparto HR pensa di ampliare l'offerta di soluzioni di pagamento aziendali AirPlus con le **Corporate Card** per i **viaggiatori d'affari,** con responsabilità aziendale e pagamento aziendale.

![](_page_36_Picture_5.jpeg)

![](_page_36_Picture_6.jpeg)

**Ieri**

**Oggi**

## **Necessità del Gruppo Cerved e risposte di AirPlus**

![](_page_37_Figure_1.jpeg)

## **L'unica cosa difficile?** Scegliere il colore della vostra carta!

![](_page_38_Picture_1.jpeg)

![](_page_39_Picture_0.jpeg)

INTERNATIONAL

## **Grazie Mille!**